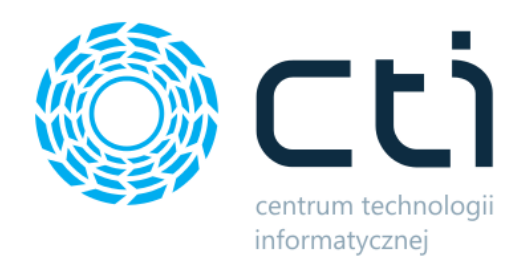

# eszok by CTI

Instrukcja

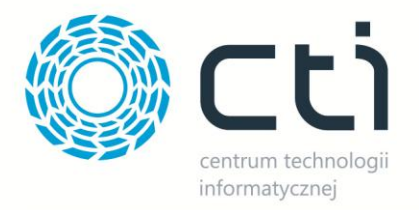

# Spis treści

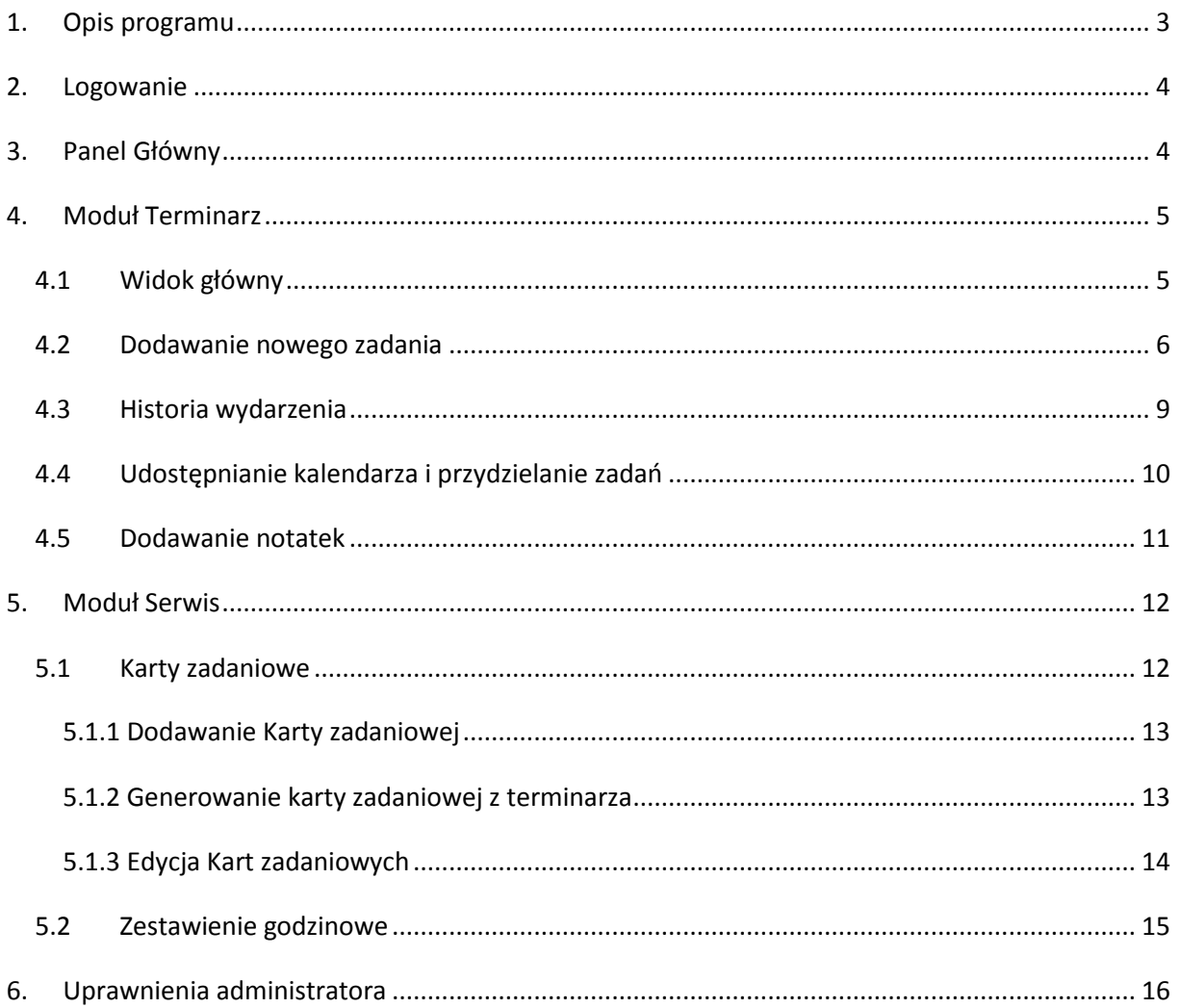

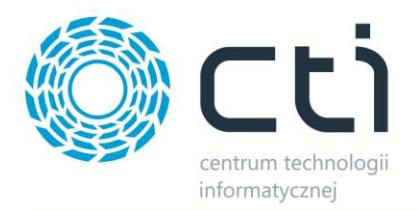

## <span id="page-2-0"></span>**1. Opis programu**

Nowy program eSZOK by CTI to niezależny Elektroniczny System Zarządzania Obsługą Klienta. Z serii eSZOK dostępne są już moduły Terminarz i Serwis. Program dostępny jest przez przeglądarkę, w pełni responsywny i pamiętający historię wszystkich zmian wykonywanych przez operatorów. Ułatwia on pracę w firmie, usprawnia przepływ informacji jak i organizację spotkań.

Docelowo program będzie składał się z dodatkowych modułów:

#### Kontakty

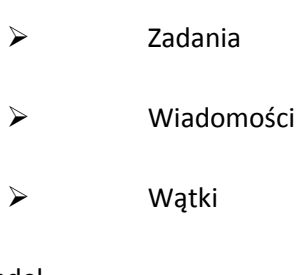

#### Handel

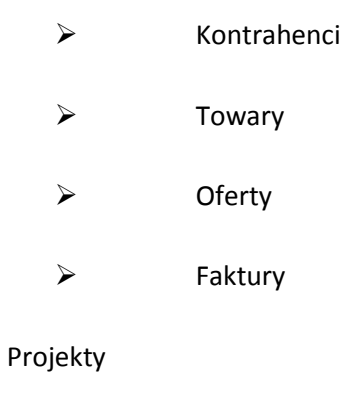

- $\triangleright$  Projekty
- $\triangleright$  Zlecenia
- $\triangleright$  Raporty

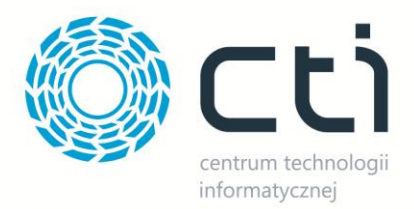

## <span id="page-3-0"></span>**2. Logowanie**

Logowanie do programu odbywa się przy pomocy adresu e-mail użytkownika i hasła.

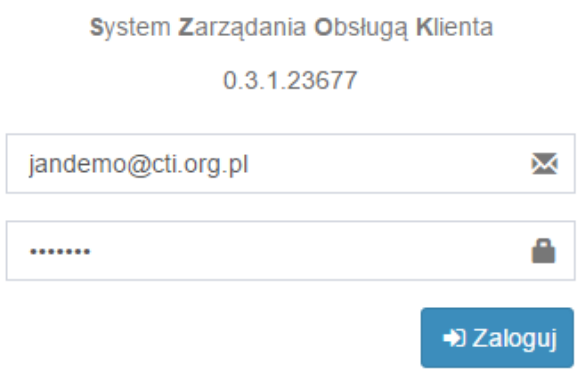

Po uzupełnieniu danych i kliknięciu **Zaloguj** użytkownik zostanie zalogowany.

## <span id="page-3-1"></span>**3. Panel Główny**

Po zalogowaniu wyświetlany jest Panel Główny na którym znajduję się informacja o dacie i godzinie ostatniego logowania. Poniżej znajdują się Ogłoszenia oraz Plan dnia na przypadający dzień.

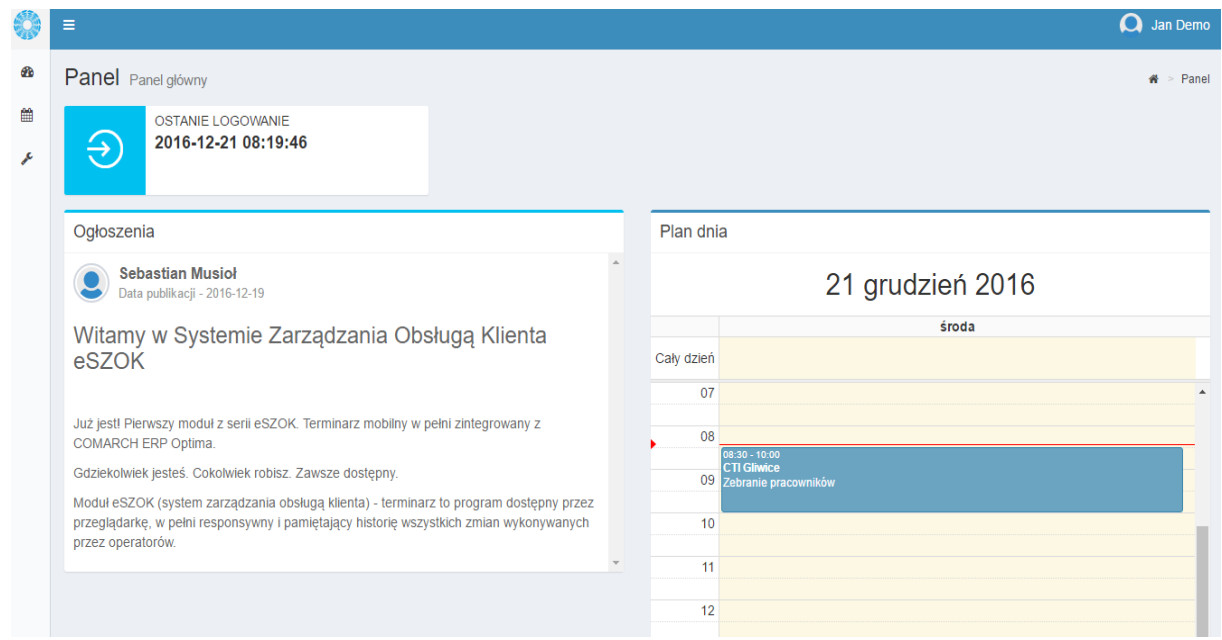

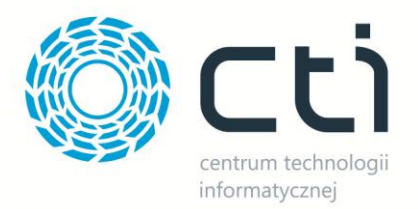

## **4. Moduł Terminarz**

<span id="page-4-0"></span>Terminarz ułatwia organizację czasu oraz przepływ informacji w firmie. Moduł terminarz pomaga zaplanowad i zsynchronizowad zadania różnych użytkowników eSZOK, jak również modyfikować zaplanowane działania uwzględniając w historii wydarzeń przeprowadzone zmiany.

Aby przejść do modułu terminarz należy wybrać **Terminarz** w pasku menu główne.

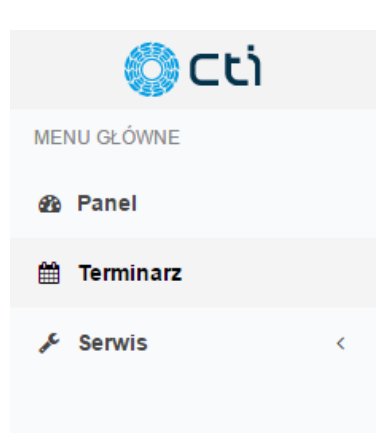

#### <span id="page-4-1"></span>**4.1 Widok główny**

Widok główny kalendarza może zostać podzielony na miesiąc, tydzień lub dzień z wyszczególnionymi wydarzeniami konkretnego użytkownika lub po akceptacji przez administratora grupy użytkowników. Użytkownik ma do dyspozycji trzy rodzaje terminarzy **Handlowy, Serwis i Nieobecności** z charakterystycznymi dla nich wydarzeniami.

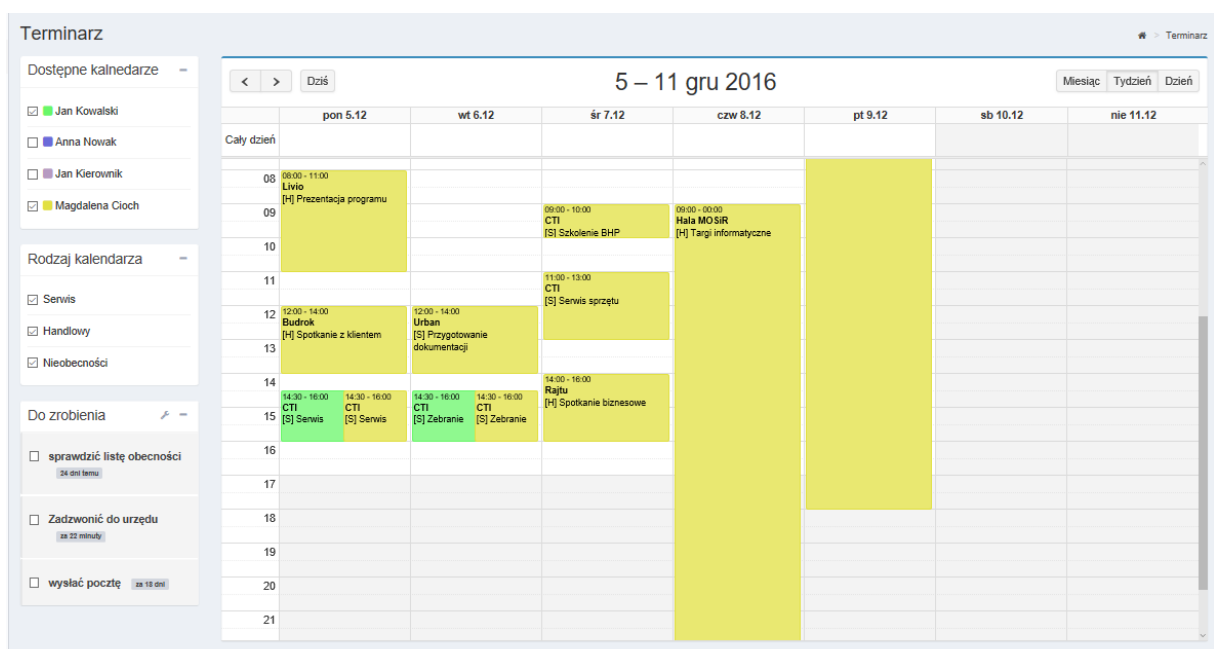

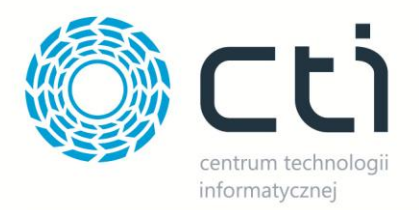

Wydarzenia zapisane w terminarzu są wyświetlane w panelu głównym zgodnie z przypadającym dniem tygodnia podzielonym na godziny (**Plan dnia**). Dodatkowy oznacznik informuje użytkownika w którym punkcie dnia się znajduje.

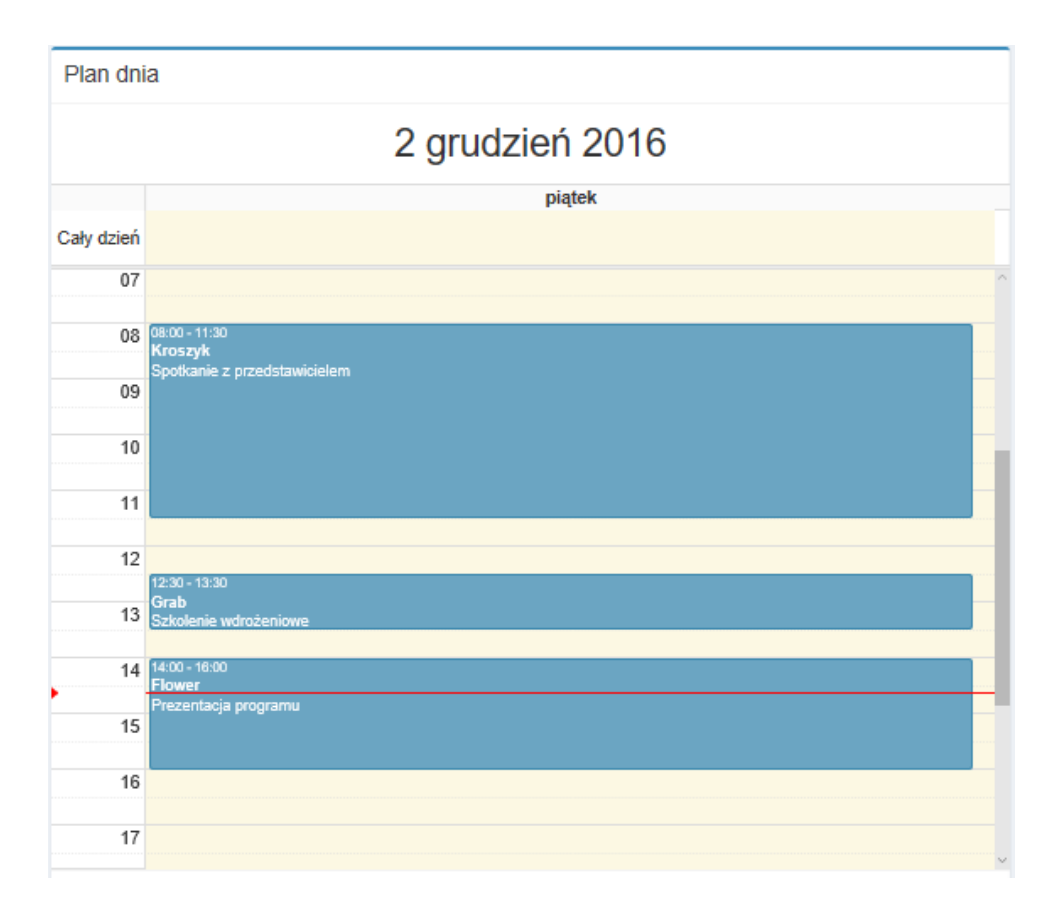

#### <span id="page-5-0"></span>**4.2 Dodawanie nowego zadania**

Aby dodać nowe zadanie w terminarzu należy

- a) zaznaczyć interesującą nas datę i godzinę w obszarze terminarza, lub
- b) zaznaczyć dowolny pusty obszar w obszarze terminarza i edytować datę zadania po pojawieniu się okna "Nowe zadanie"

Wprowadzając nowe zadanie na panelu kalendarza użytkownik ma możliwość wyboru do którego z terminarzy chce przypisać zadanie. Zadania mogą obejmować jednego lub kilku użytkowników i zostać przypisane do ich kalendarzy oraz być dowolnie modyfikowane.

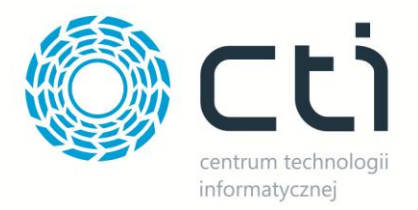

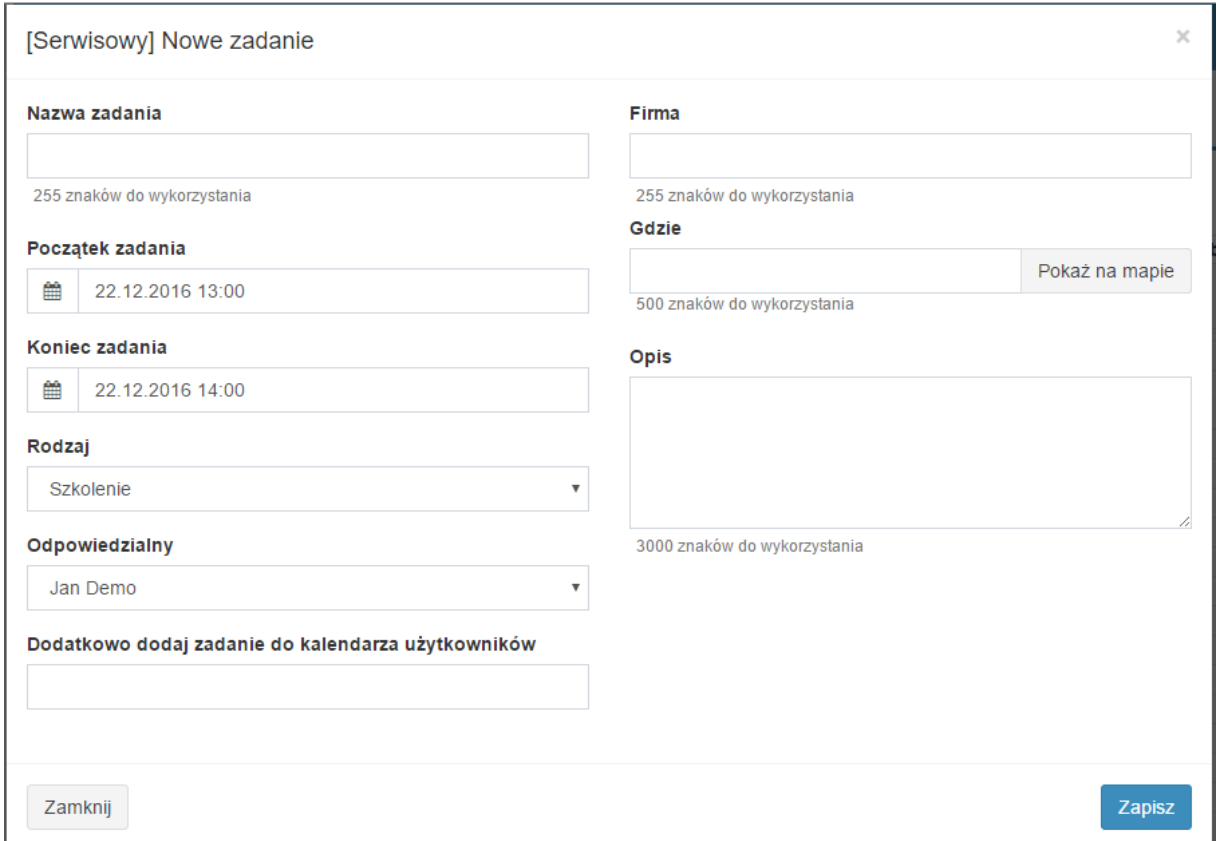

Przechodząc do zadania użytkownik może wprowadzić dodatkowe informacje takie jak: współpracownicy uczestniczący w wydarzeniu (dodać zadanie do kalendarza innego użytkownika), dopisać osobę odpowiedzialną za zadanie, określić adres firmy (możliwość automatycznego sprawdzenia adresu w Google Maps) jak i dodać notatkę o spotkaniu.

Dla odpowiednich kalendarzy (Handlowy, Serwis, Nieobecności) można również określić rodzaj spotkania.

Handlowy:

- $\triangleright$  Spotkanie
- $\triangleright$  Prezentacja
- $\triangleright$  Inny

Serwis:

 $\triangleright$  Szkolenie

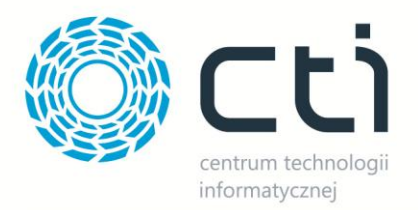

- $\triangleright$  Serwis
- Wydruk
- $\triangleright$  Inne

Nieobecności:

- Urlop
- $\triangleright$  L4
- $\triangleright$  Szkolenie

W zakładce **Historia** zostają zapisane chronologicznie wszystkie szczegóły dotyczące wprowadzanych zmian z wyszczególnieniem co zostało zmienione oraz kiedy i jaki użytkownik dane edytował. W zakładce Akcja użytkownik może usunąć zadanie z kalendarza.

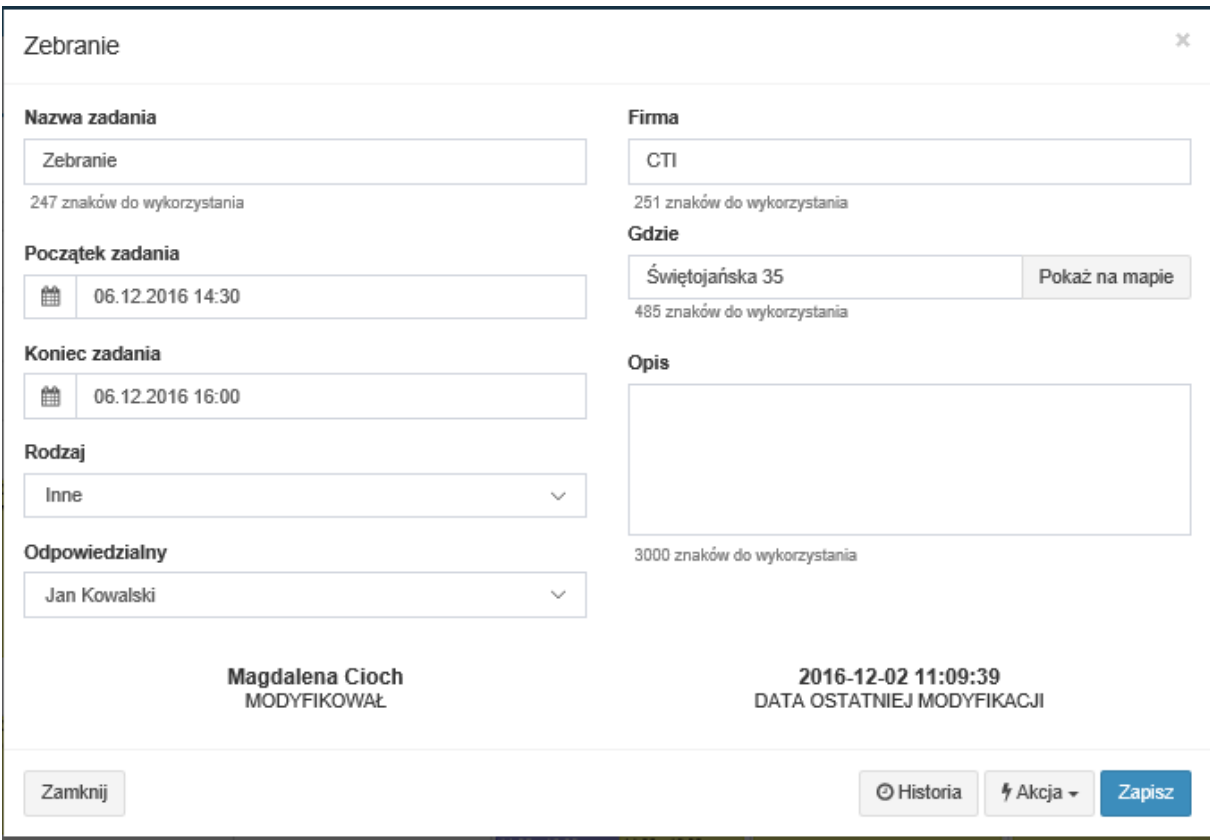

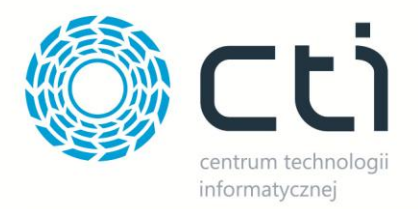

#### <span id="page-8-0"></span>**4.3 Historia wydarzenia**

Aby przejść do historii modyfikacji wydarzenia należy kliknąć przycisk Historia, wyświetlone zostaną szczegóły zmian oraz osoba odpowiedzialna za ich dokonanie. Wiersz w którym zostały przeprowadzone zmiany jest oznakowany za pomocą ikony ołówka.

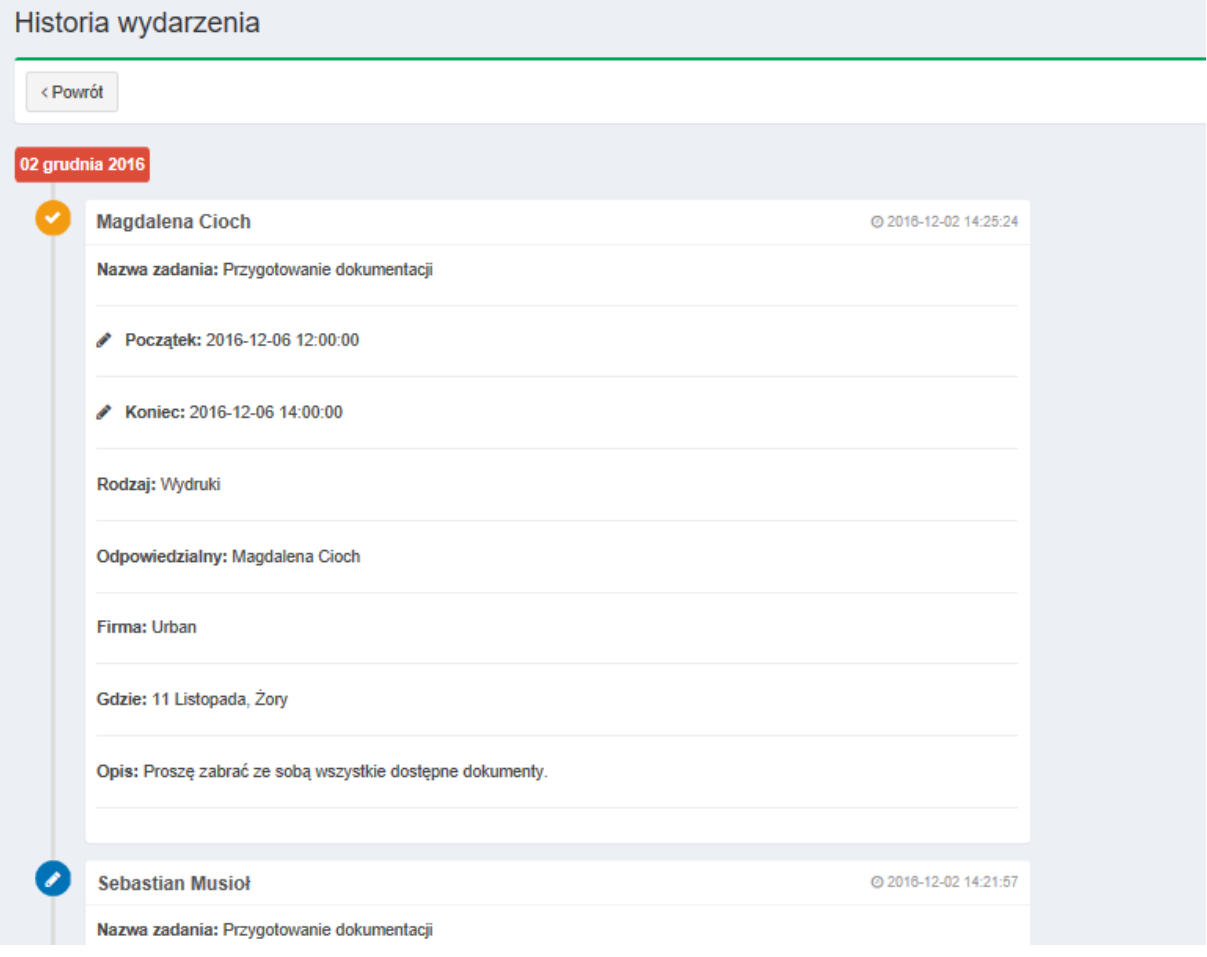

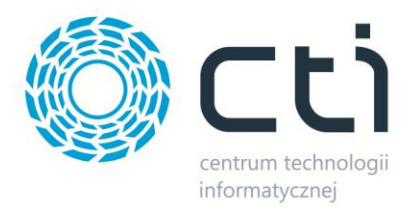

## <span id="page-9-0"></span>**4.4 Udostępnianie kalendarza i przydzielanie zadań**

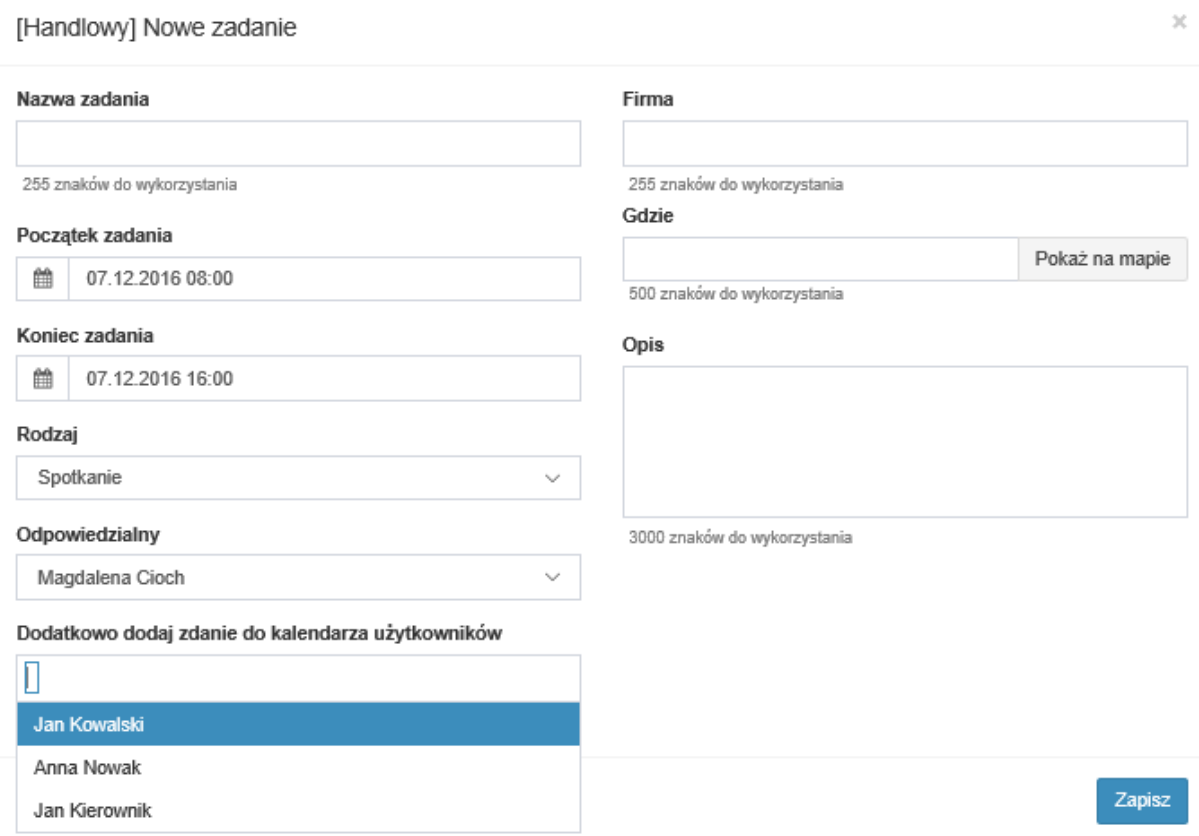

Aby pracownik miał dostęp do kalendarzy innych użytkowników, administrator musi przyznać mu uprawnienia do zarządzania kalendarzem konkretnych posiadaczy kont. Udostępnianie swojego terminarza innym użytkownikom wymaga również autoryzacji administratora. Uprawnienia do wglądu w kalendarze innych użytkowników pozwalają na naniesienie na nie wydarzeń z kalendarza użytkownika, wprowadzanie i edycje zadań w innych terminarzach. Panel boczny ułatwia także konfigurację terminarza ze względu na jego rodzaj i dostosowanie do swoich preferencji poprzez wybór widoku zadań z jednego, dwóch lub wszystkich kalendarzy.

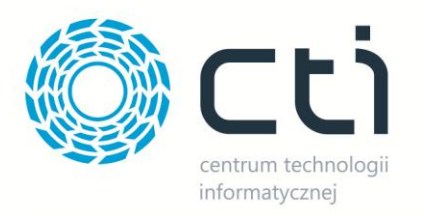

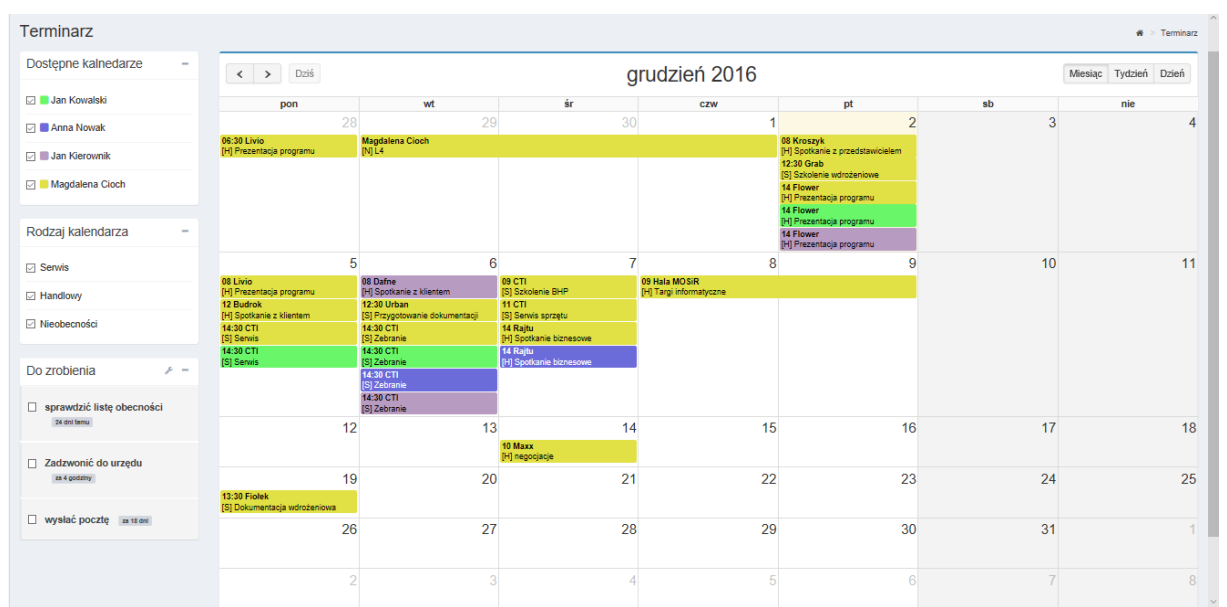

## <span id="page-10-0"></span>**4.5 Dodawanie notatek**

Użytkownik może również dodać nieoznakowaną w terminarzu notatkę z zadaniem do wykonania. Przy nagłówku wyświetlana jest także ilość czasu pozostała do wykonania zadania. Po jego wykonaniu można je przenieść do zakładki zakończone lub usunąć.

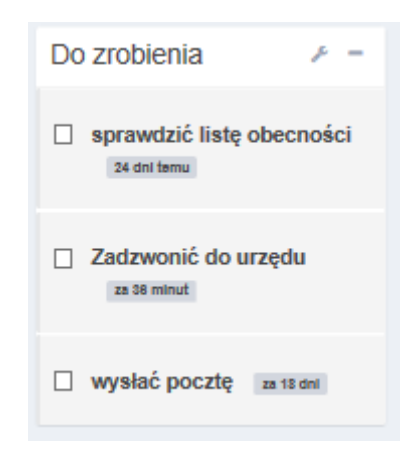

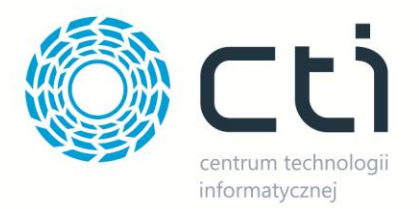

## **5. Moduł Serwis**

<span id="page-11-0"></span>W celu przejścia do modułu Serwis należy wybrać go w menu głównym oraz wybrać interesującą nas zakładkę:

- a) Karty zadaniowe
- b) Zestawienie godzinowe

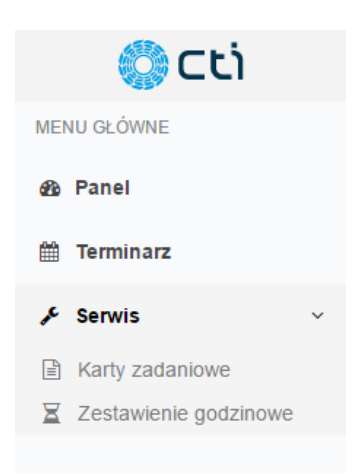

#### <span id="page-11-1"></span>**5.1 Karty zadaniowe**

W zakładce karty zadaniowe użytkownik ma wgląd do wszystkich wprowadzonych kart zadaniowych (rozliczenie klienta) wraz z dostępnymi filtrami wyświetlania (Data wykonania, Nazwa firmy, Numer NIP, Rodzaj wykonanej pracy, Ilośd godzin pracy, Stan: Zamknięta/Otwarta)

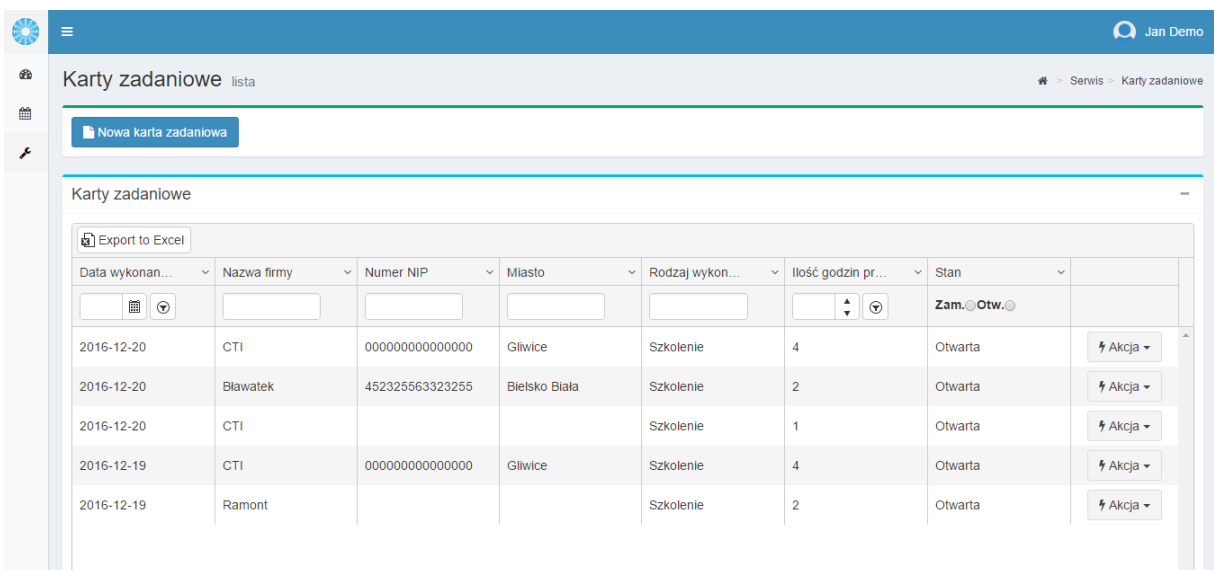

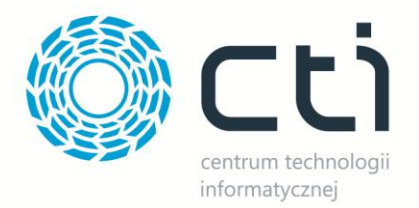

#### <span id="page-12-0"></span>**5.1.1 Dodawanie Karty zadaniowej**

Aby dodać nową kartę należy nacisnąć przycisk Nowa karta zadaniowa. Następnie należy uzupełnić informacje w formularzu o nazwie firmy, dodać opis, liczbę godzin oraz pozostałe dane i potwierdzić przyciskiem **Zapisz**.

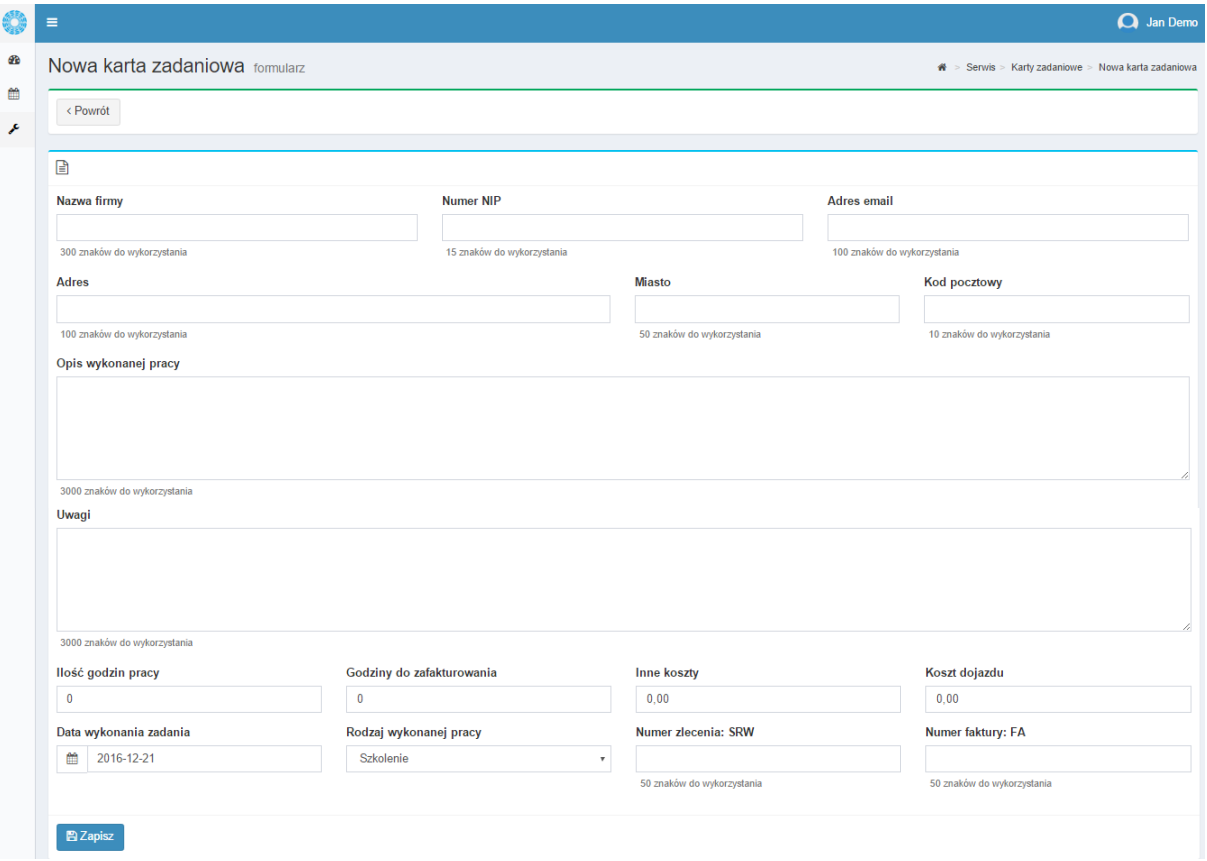

#### <span id="page-12-1"></span>**5.1.2 Generowanie karty zadaniowej z terminarza**

Karty mogą zostać wygenerowane z kalendarza dla wydarzeń przypisanych do terminarza Serwis. Aby wygenerować kartę zadaniową z kalendarza należy zaznaczyć odpowiedni rodzaj kalendarza, oraz kliknąć w wydarzenie dla którego ma zostać wygenerowana karta zadaniowa.

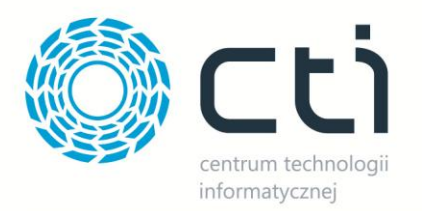

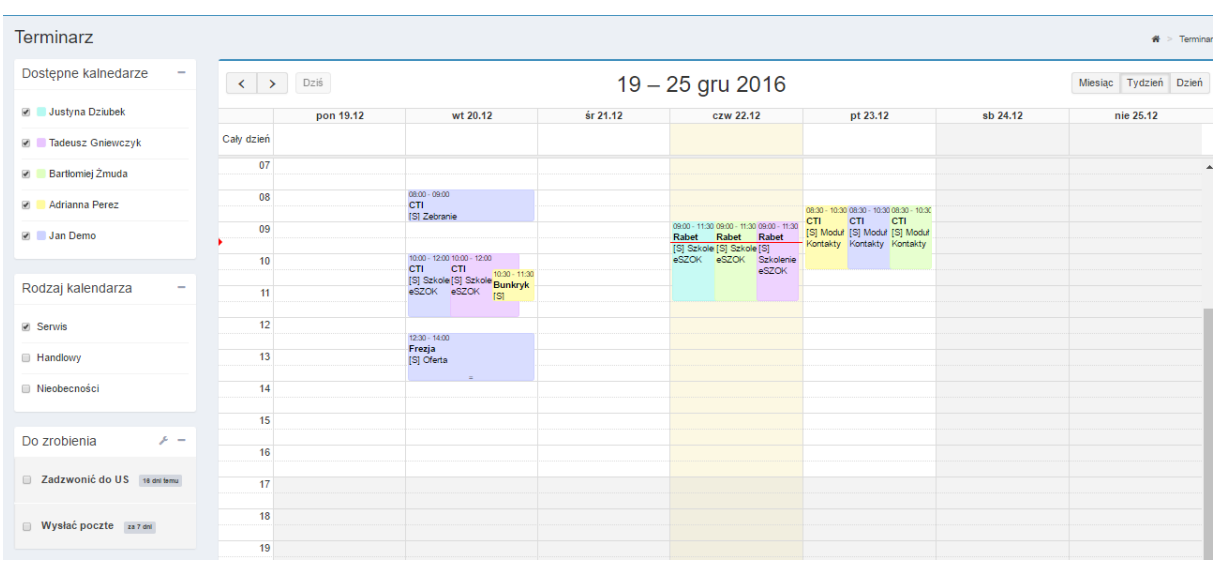

Po otworzeniu okna zadania należy przejśd do zakładki **Akcja** i przycisku **Wygeneruj kartę zadaniową**.

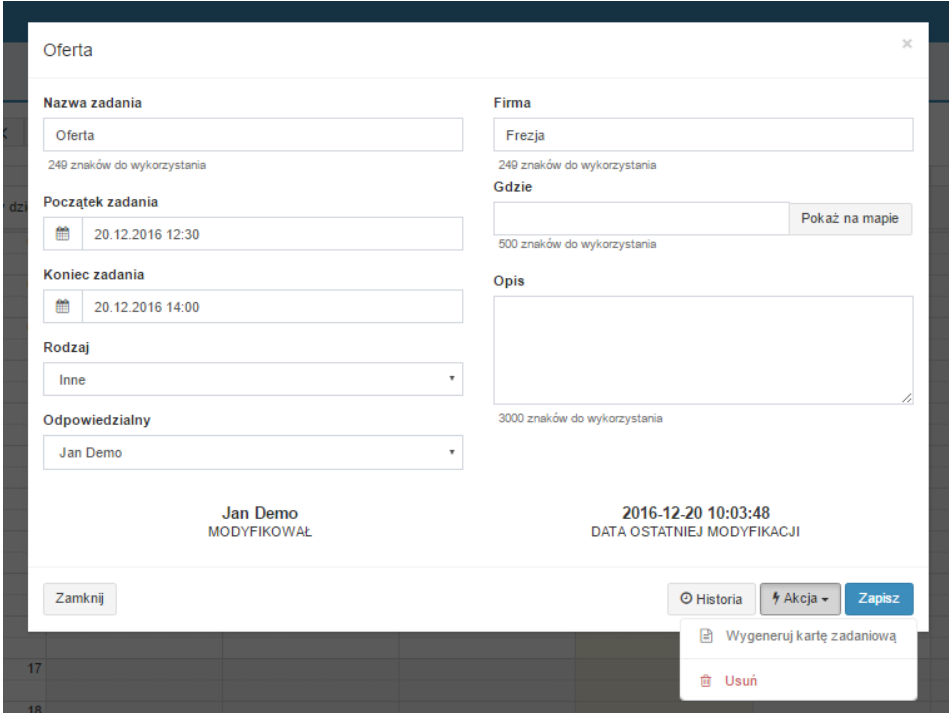

#### <span id="page-13-0"></span>**5.1.3 Edycja Kart zadaniowych**

W liście Kart zadaniowych poprzez przycisk Akcja, Karty zadaniowe mogą być edytowane, wysłane, usunięte lub na ich podstawie może zostać wygenerowany wydruk.

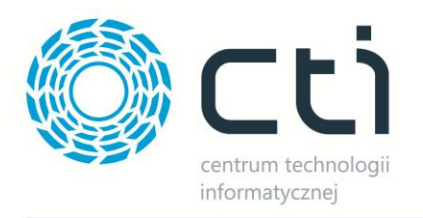

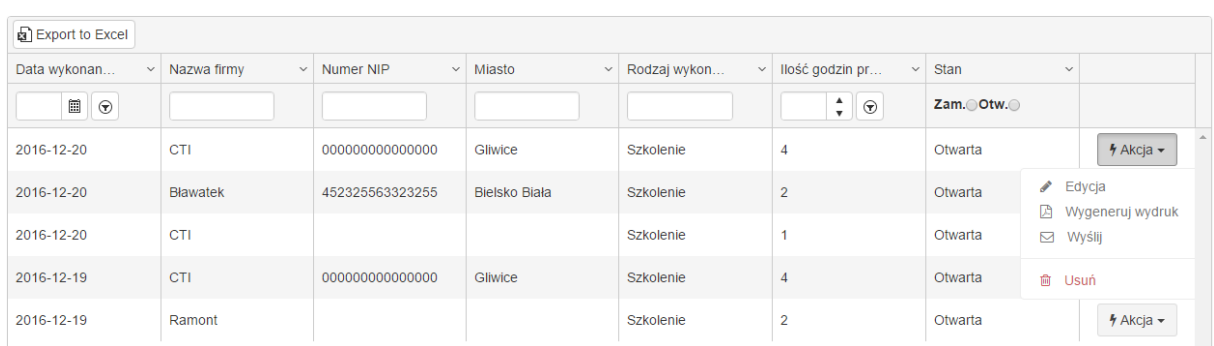

Podczas edycji karty, zostają zapisane dane o jej modyfikacji, dacie, godzinie jak i użytkowniku, który dokonał zmian.

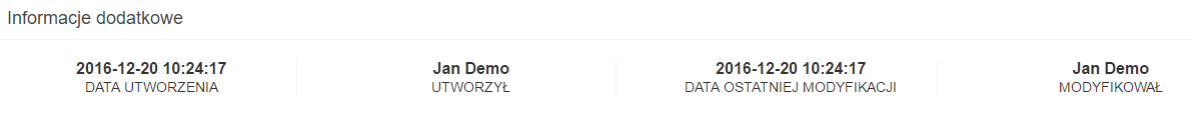

#### <span id="page-14-0"></span>**5.2 Zestawienie godzinowe**

Zestawienie godzinowe jest tworzone na podstawie wpisanej ilości godzin do Kart zadaniowych. W widoku mamy możliwość określenia okresu dla którego powinno zostać wyświetlone zestawienie godzinowe.

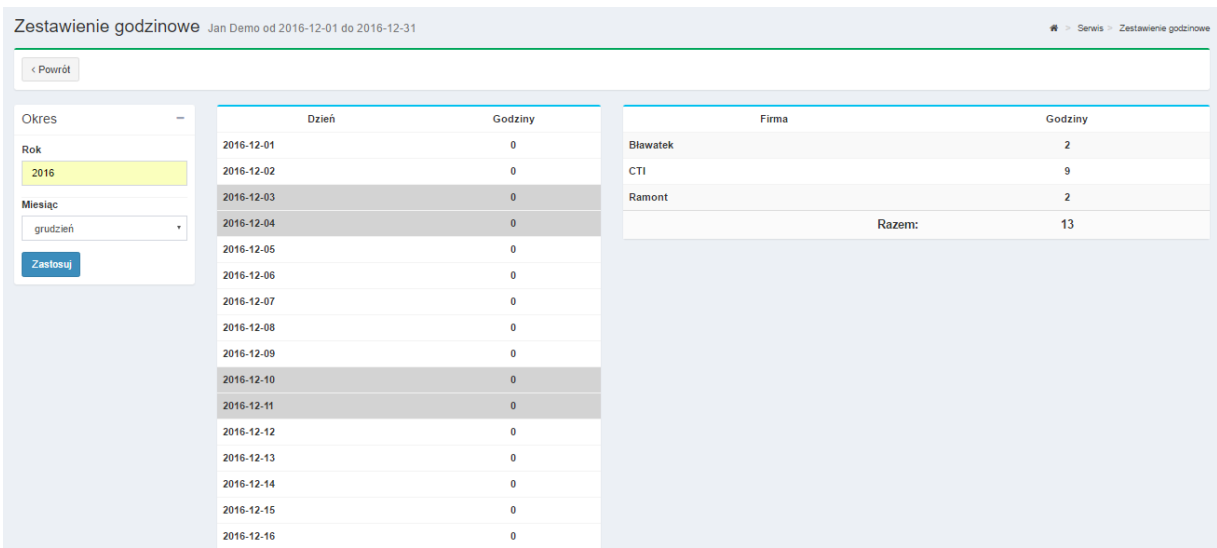

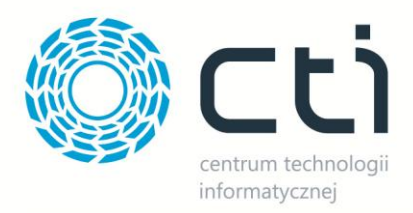

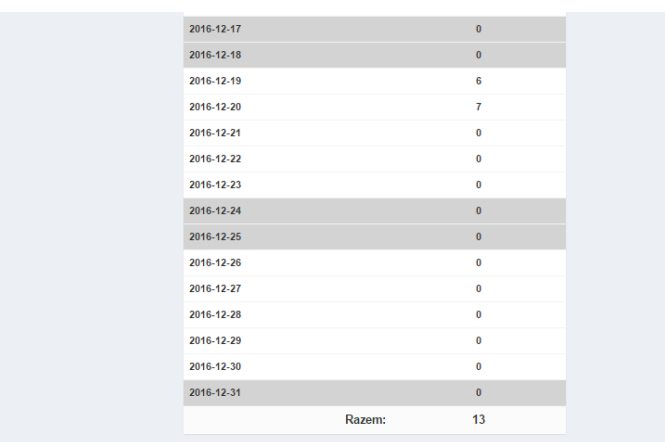

W zestawieniu posiadamy wgląd na godziny przypisane do odpowiednich Kart zadaniowych wraz z nazwą firmy.

## <span id="page-15-0"></span>**6. Uprawnienia administratora**

Administrator może dodawać nowych użytkowników do programu oraz przydzielać im role: administrator, handlowiec, kierownik, programista, serwisant. Od roli jaka zostanie przypisana użytkownikowi zależy jego dostęp do poszczególnych funkcjonalności w programie.